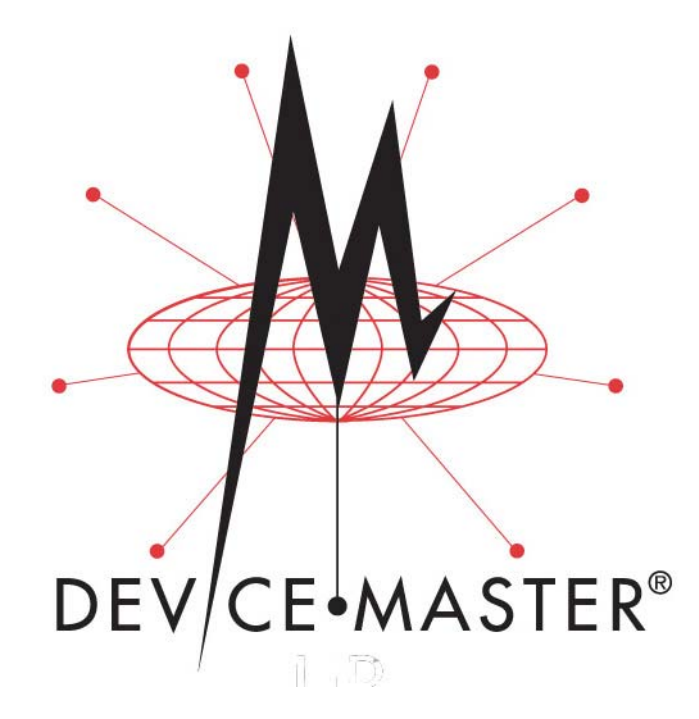

**Modbus**® **Server User Guide**

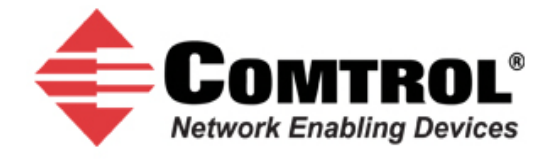

#### *Trademark Notices*

Comtrol, DeviceMaster, and PortVision are registered trademarks of Comtrol Corporation.

Ethernet is a registered trademark of Digital Equipment Corporation, Intel, and Xerox Corporation.

Modbus is a registered trademark of Schneider Electric.

PLC is a registered trademark of Allen‐Bradley Company, Inc.

Other product names mentioned herein may be trademarks and/or registered trademarks of their respective owners.

Second Edition, January 7, 2011 Copyright © 2010 ‐ 2011. Comtrol Corporation. All Rights Reserved.

Comtrol Corporation makes no representations or warranties with regard to the contents of this document or to the suitability of the Comtrol product for any particular purpose. Specifications subject to change without notice. Some software or features may not be available at the time of publication. Contact your reseller for current product information.

# **Table of Contents**

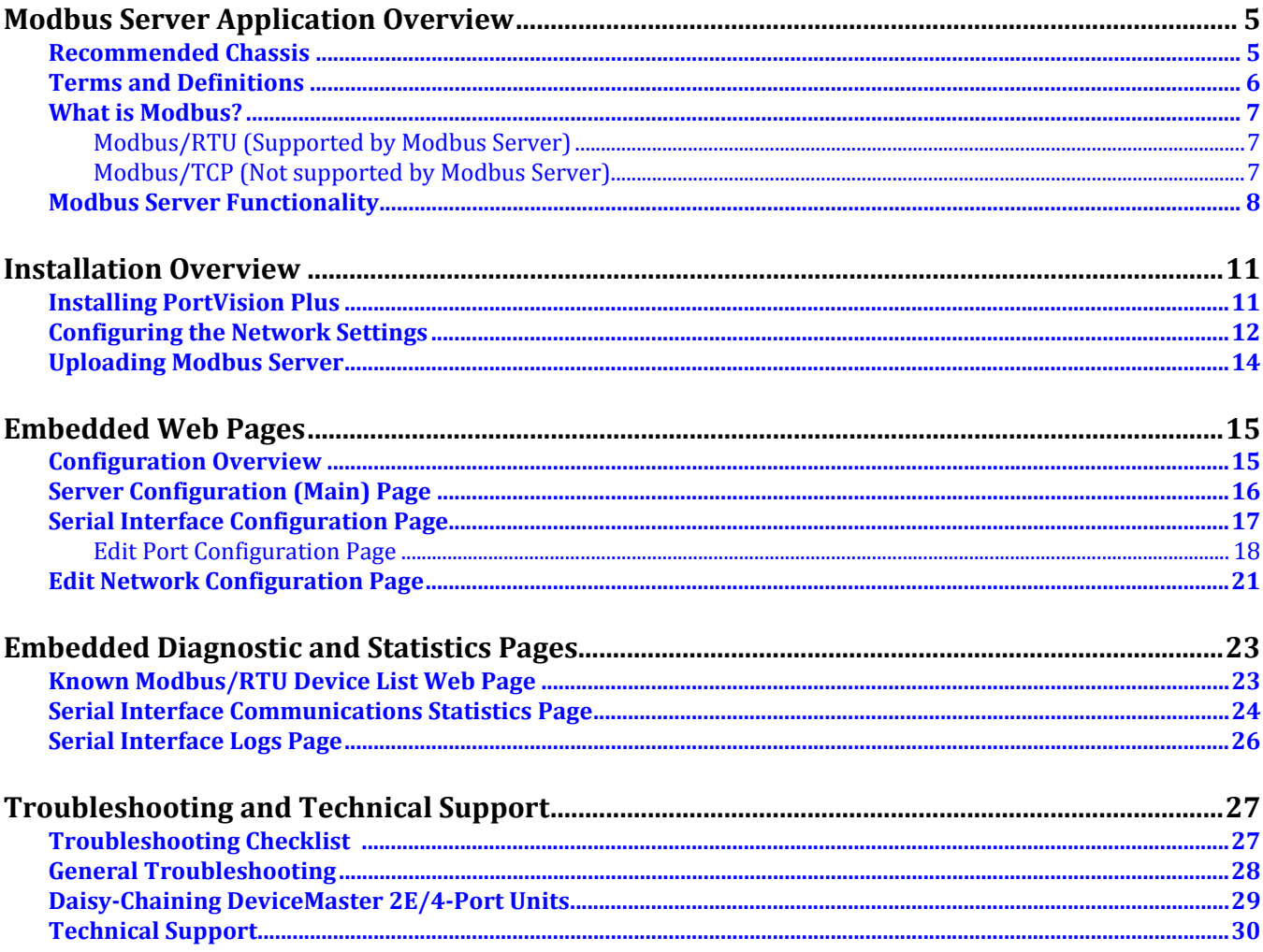

# <span id="page-4-0"></span>**Modbus Server Application Overview**

This section defines the software functionality for the Modbus Server application.

The Modbus Server application was designed to provide enhanced connectivity for OPC servers and applications that require Modbus/RTU communications. While standard gateways provide connectivity for only one application per serial port, Modbus Server provides connectivity for up to six applications per serial port.

Modbus Server was designed to greatly enhance system maintenance capabilities. Included are comprehensive device and port specific diagnostic web pages that display status, message response timing, timeout, and other error counts, and overall message statistics. A serial log is also included to provide message level diagnosis.

## <span id="page-4-1"></span>**Recommended Chassis**

The following table lists the recommended DeviceMaster RTS or DeviceMaster UP chassis based on Modbus/RTU message throughput.

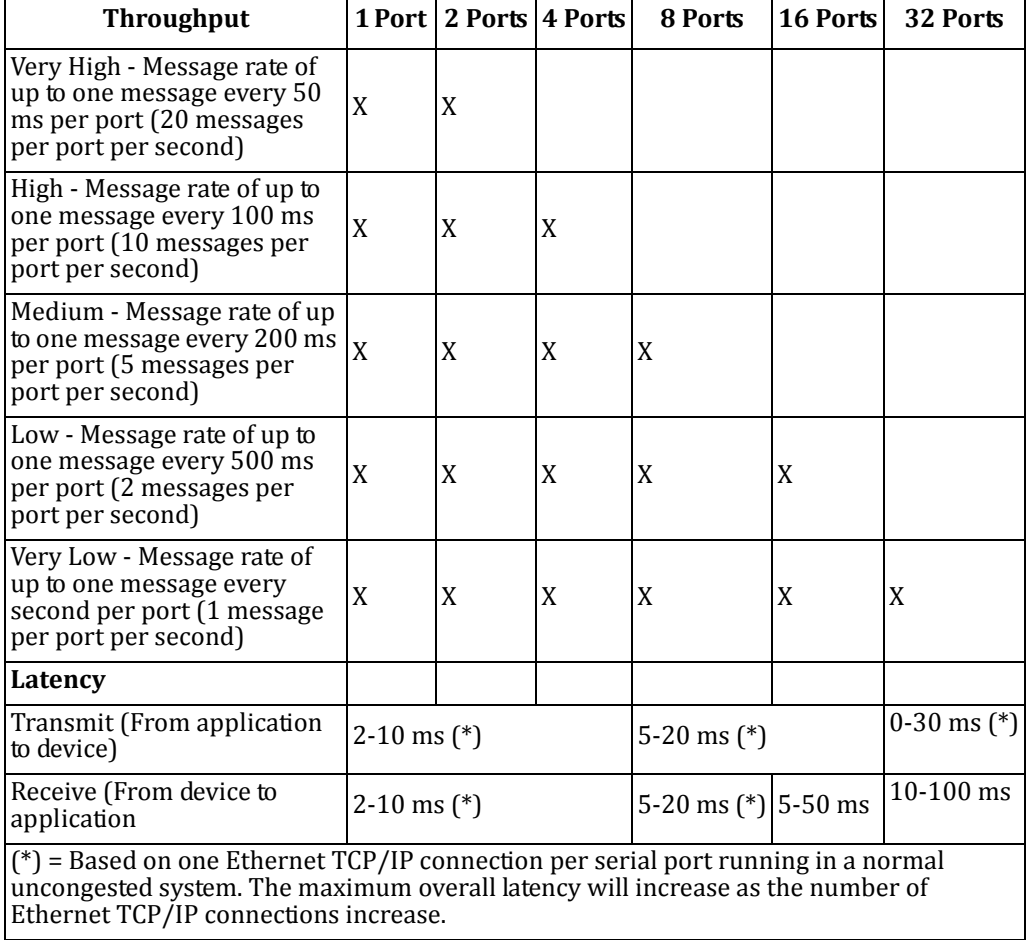

*Note: These estimates are based on a Modbus/RTU request and/or response message size of 20 bytes. Actual throughput will vary depending on message size and system requirements.*

# <span id="page-5-0"></span>**Terms and Definitions**

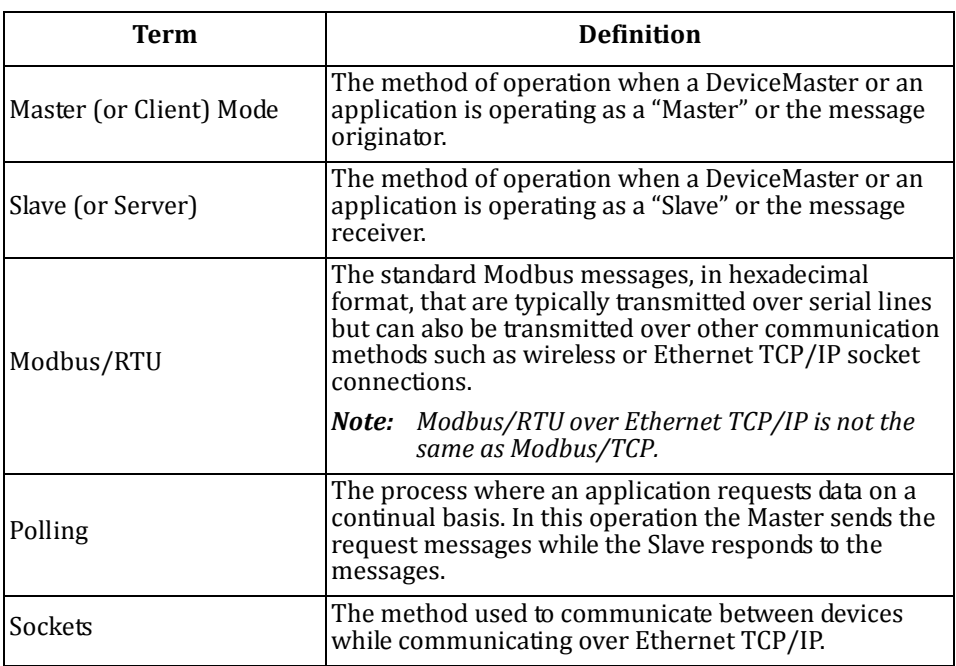

### <span id="page-6-0"></span>**What is Modbus?**

Server**)**

<span id="page-6-1"></span>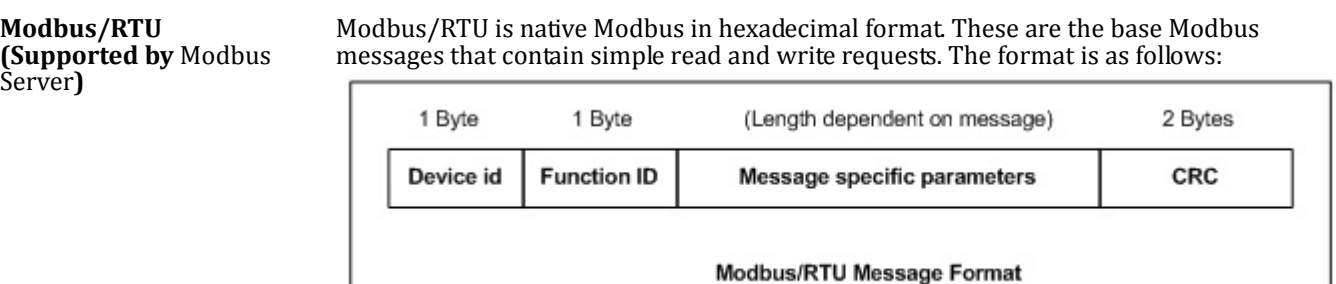

*Where*:

- The terms Master or Client are used to identify the sender of the message.
- The terms Slave or Server are used to identify the devices responding to the message. Modbus/RTU is used for:
- Serial port connectivity. RS‐485 is the most common, but RS‐232 and RS‐422 are also used.
- Ethernet TCP/IP socket connections. This is not the same as Modbus/TCP (please see next section), but does provide a very simple method of interfacing to remote devices. It is used by many applications and some OPC servers. Note: This communication method is not used by PLCs.

<span id="page-6-2"></span>**Modbus/TCP (Not supported by** Modbus Server**)**

Modbus/TCP is an Ethernet network based protocol that contains a Modbus/RTU message, with the exception of the 2 byte CRC. The Modbus/TCP message contains a header with information designed to provide message identification and routing information. The format is as follows:

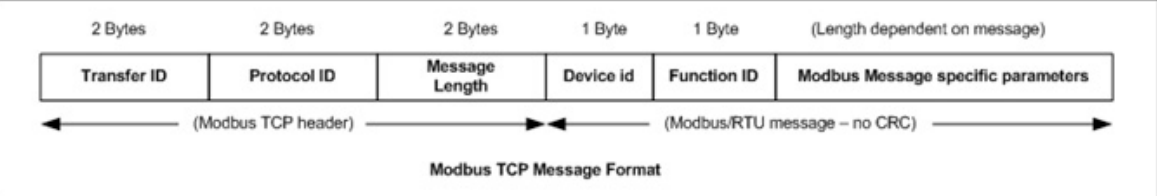

*Where*:

- The terms Master or Client are used to identify the sender of the message.
- The terms Slave or Server are used to identify the devices responding to the message.
- Modbus/TCP messages are typically sent to and received on a defined Ethernet TCP/ IP socket of 502.
- Modbus/TCP implementations provide more capability, but also require more processing than simpler Modbus/RTU implementations.

Modbus/TCP is used for connecting advanced Ethernet based devices, such as PLCs, HMIs, SCADA Systems, and most OPC Servers to:

- Other Ethernet devices supporting Modbus/TCP.
- Remote serial Modbus/RTU devices through gateways (such as the DeviceMaster UP).
- Remote serial or Ethernet TCP/IP ASCII devices through a gateway (such as the DeviceMaster UP).

*Note: Refer to the DeviceMaster UP for Modbus/TCP functionality.*

## <span id="page-7-0"></span>**Modbus Server Functionality**

The Modbus Server application provides the following functionality:

- Supports Modbus/RTU over Ethernet TCP/IP connections to the corresponding serial port through intelligent Modbus message handling and routing.
- Supports only Modbus/RTU over Ethernet TCP/IP connections to a serial port. *Note: For Modbus/TCP functionality, refer the [DeviceMaster](http://www.comtrol.com/pub/products/category/cid/64) UP.*
- Supports up to six Ethernet TCP/IP connections to each serial port.
	- ‐ One TCP/IP connection can be created with the *Connect To* connection method.
	- The *Listen* connection method accepts up to five or six connections, depending if the *Connect To* connection is active.
- Supports up to 255 Modbus devices per port. Both valid, (1‐247), and reserved, (248‐ 255), device Ids are supported.
- Modbus/RTU specific message handling:
	- ‐ CRC verification of all messages received on the TCP/IP and serial interfaces.
	- Timing out of responses from slave Modbus/RTU devices.
	- ‐ Broadcast message handling on connected port only.
- System monitoring to ensure gateway operation:
	- Gateway busy.
	- ‐ Application message time‐outs.
- Advanced diagnostics web pages:
	- ‐ Modbus/RTU device specific statistics and status. Up to 255 Modbus/RTU devices per port can be monitored simultaneously.
	- ‐ Serial port specific statistics, response timing, and status.
	- Serial port message logging.

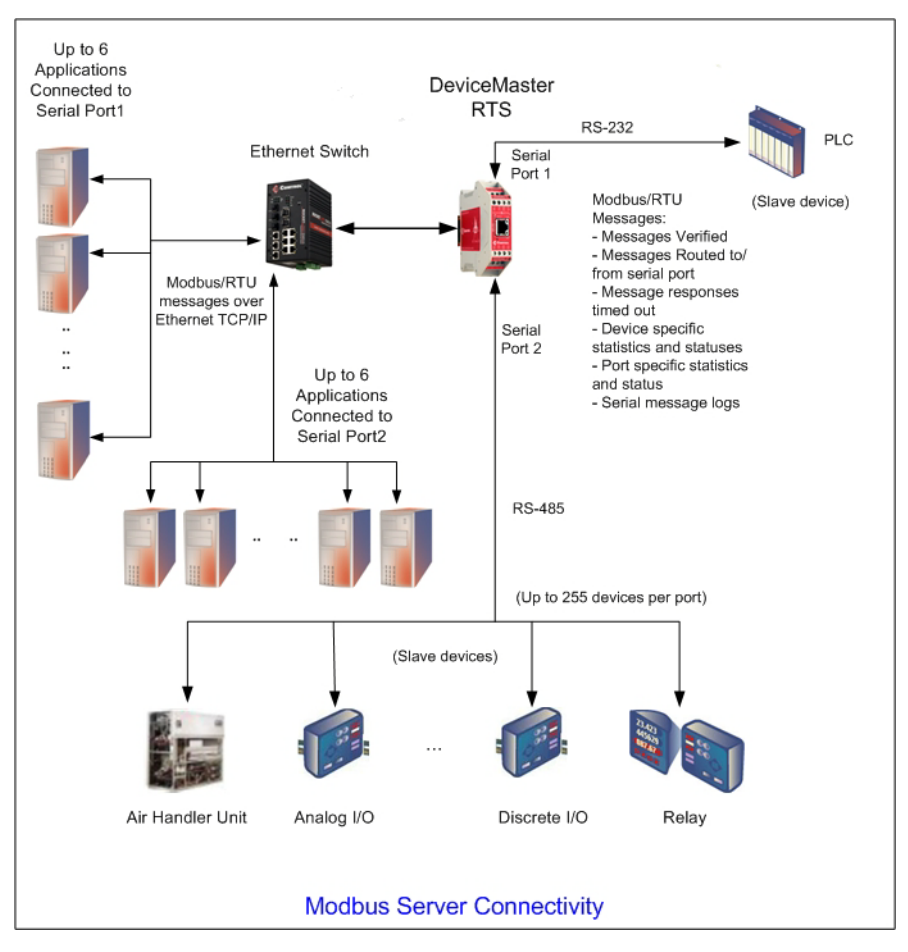

• Combined with a serial port redirector, such as the Comtrol Secure Port Redirector, can support up to six COM port connections to each serial port.

# <span id="page-10-2"></span><span id="page-10-0"></span>**Installation Overview**

Use this section to locate software and installation documentation for the DeviceMaster to quickly install and configure Modbus Server.

An installation follows these basic steps.

1. Connect the DeviceMaster to the network.

If necessary, use the appropriate hardware installation document for your DeviceMaster.

2. Install PortVision Plus from the CD or download and install the latest version.

**Hardware Installation Documents Web** *DeviceMaster Installation and Configuration Guide*  $\bullet$ *DeviceMaster UP Hardware Installation and Configuration Guide* $\bullet$ 

You can refer to the *[Installing](#page-10-1) [PortVision](#page-10-1) Plus* subsection to locate PortVision Plus and install it easily.

- 3. Configure the DeviceMaster network settings using PortVision Plus (*[Configuring](#page-11-0) the Network Settings* [on Page 12\)](#page-11-0).
- 4. You **must** upload the Modbus Server firmware into the DeviceMaster using PortVision Plus (*Uploading Modbus Server* [on Page 14](#page-13-0)).
- 5. Configure the port characteristics using the DeviceMaster embedded web page (*Embedded Web Pages* [on Page 15](#page-14-2)).
- 6. Connect any serial device or devices using the appropriate hardware installation document for your DeviceMaster.

#### <span id="page-10-1"></span>**Installing PortVision Plus**

Use PortVision Plus to identify, configure, update, and manage the DeviceMaster on the following operating systems:

- Windows XP
- Windows Server 2003
- Windows Vista
- Windows Server 2008
- Windows 7

PortVision Plus requires that you connect the DeviceMaster to the same network segment as the Windows system during the configuration process.

*Note: If you have a previous version of PortVision Plus on your system, use the Control Panel to remove PortVision Plus before installing the latest version.*

Use the *Software and Documentation* CD that came with the DeviceMaster to check for the latest version of PortVision Plus or use the link below to download the latest version.

- 1. Execute the **pvplus\_[***version***].msi** file and follow the installation wizard using one of the following methods:
	- *CD Installation*: Use the CD menu system to check the version on the CD against the latest released version.
	- *Download the latest version*: [ftp://ftp.comtrol.com/dev\\_mstr/portvision\\_plus/](ftp://ftp.comtrol.com/dev_mstr/portvision_plus/).
- 2. Click **Launch** and **Finish** in the last installation screen.
- 3. Click **Scan** so that PortVision Plus locates the DeviceMaster.
	- *Note: PortVision Plus locates all DeviceMaster models, including: the DeviceMaster 500, DeviceMaster AIR, DeviceMaster PRO, DeviceMaster RTS, DeviceMaster Serial Hub, and DeviceMaster UP.*
- 4. Go to [Step 4](#page-11-1) in the next section, *[Configuring](#page-11-0) the Network Settings*, to program the DeviceMaster network settings.

If you need additional information about PortVision Plus, refer to the **Help** system.

## <span id="page-11-0"></span>**Configuring the Network Settings**

Use the following procedure to change the default network settings on the DeviceMaster for your network. *Note: Technical Support advises configuring one new DeviceMaster at a time to avoid device driver configuration problems.* The following procedure shows how to configure a single DeviceMaster connected to the same network segment as the Windows system. 1. If you have not done so, install PortVision Plus ([Installing PortVision Plus on Page 11\)](#page-10-1). 2. Start PortVision Plus using the **PortVision Plus** desktop shortcut or from the **Start** button, click **Programs**, **Comtrol**, **PortVision Plus**. 3. If this is the first time you have opened PortVision Plus, click **Scan** and then **Yes** to locate DeviceMasters on the network. Default Network Settings 192.168.250.250 Subnet mask: 255.255.0.0 Gateway address: 192.168.250.1

- *Note: PortVision Plus will locate all Comtrol DeviceMaster models, including: DeviceMaster 500. DeviceMaster AIR, DeviceMaster PRO, DeviceMaster RTS, DeviceMaster Serial Hub, and DeviceMaster UP.*
- <span id="page-11-1"></span>4. Highlight the DeviceMaster for which you want to program network information and open the **Configure Device** screen using one of these methods.

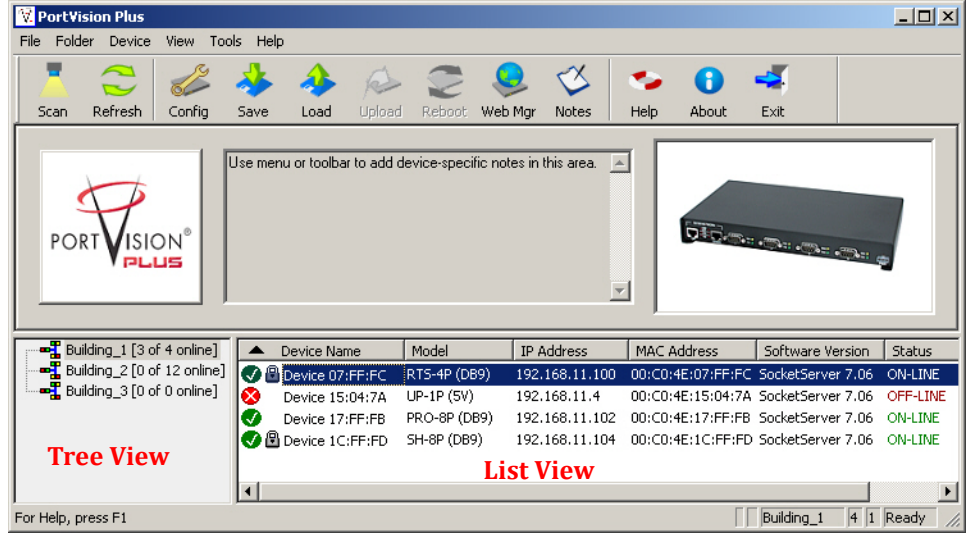

- Double‐click the DeviceMaster in the *List View* pane.
- Click **Config**.
- Right‐click the DeviceMaster in the *List View* pane and click **Configure Device**.
- *Note: See the PortVision Plus Help system for information about using PortVision Plus.*

IP address:

5. *Optionally*, rename the DeviceMaster in the **Device Name** field.

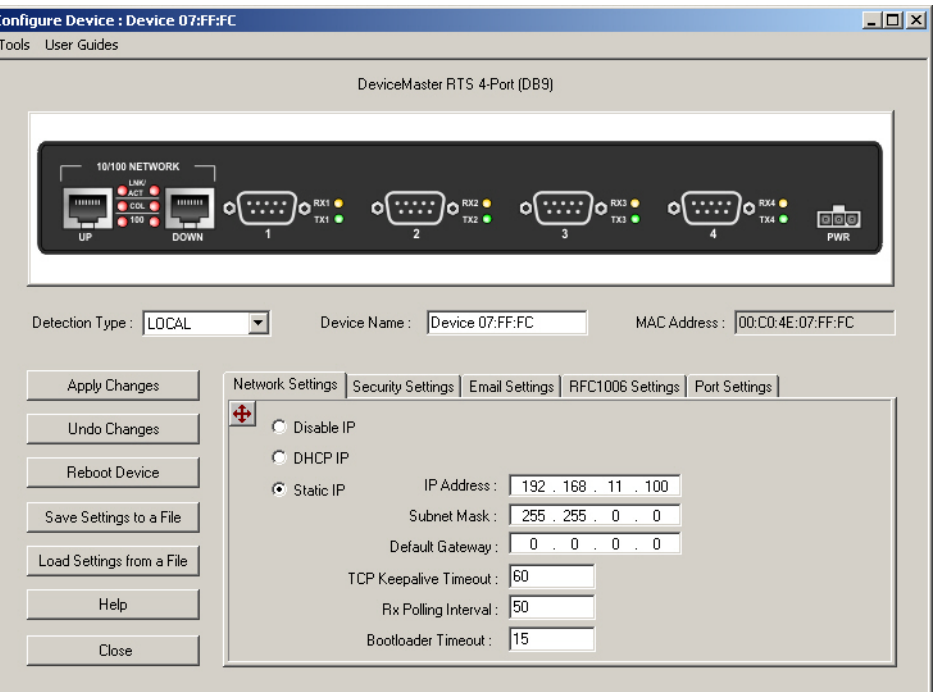

- 6. Change the DeviceMaster network properties as required for your site.
	- If you want to run the DeviceMaster using the MAC addressing scheme, click **Disable IP**.
	- To use the DeviceMaster with DHCP, click **DHCP IP**, and make sure that you provide the MAC address of the device to the network administrator. Make sure that the administrator reserves the IP address, subnet mask and gateway address of the DeviceMaster in the DHCP server.
	- To program a static IP address, click **Static IP** and enter the appropriate values for your site.
	- *Note: For additional information, open the PortVision Plus Help system. Access the Help system using the Help button or go directly to the help for a specific property page by clicking the Context menu button* ( )*.*
- 7. Click **Apply Changes** to update the network information on the DeviceMaster.
- 8. *Optionally*, click **Save Settings to a File** to create a configuration file that you can use to configure other DeviceMasters.

If you are deploying multiple DeviceMasters that share common values, you can save the configuration file and load that configuration onto other DeviceMasters.

9. Click **Close** to exit the *Configure Device* window.

## <span id="page-13-0"></span>**Uploading Modbus Server**

Use this section to upload Modbus Server on the DeviceMaster using PortVision Plus.

- 1. Make sure that you have located or downloaded th[e latest Modbus Server version.](ftp://ftp.comtrol.com/html/default.htm)
- 2. Right‐click the DeviceMaster for which you want to update, click **Upload Firmware**, browse to the Modbus Server **.bin** file, and then click **Open**.

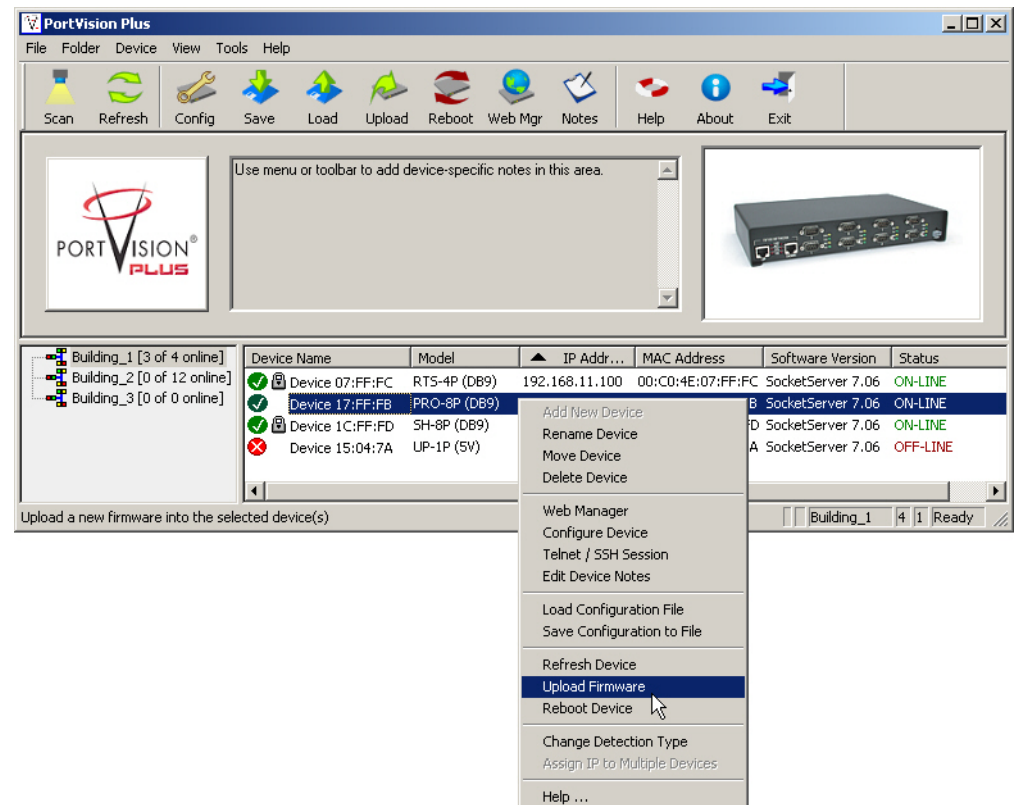

3. Click **Yes** to the *Upload Firmware* message that warns you that this is a sensitive process.

It may take a few moments for the firmware to upload onto the device. The device will reboot itself during the upload process.

4. Click **Ok** to the advisory message about waiting to use the device until the status reads **ON-LINE**. In the next polling cycle, PortVision Plus updates the *List View* pane and displays the new SocketServer version.

# <span id="page-14-2"></span><span id="page-14-0"></span>**Embedded Web Pages**

All configuration and status information is provided through embedded web pages for Modbus Server.

*Note: The latest Modbus Server firmware must be installed before you can configure network or serial/socket port characteristics.*

For firmware installation and setup information, see *[Installation](#page-10-2) Overview on Page 11* or the PortVision Plus help system.

This section discusses the following:

- Configuration overview (below)
- *Server [Configuration](#page-15-0) (Main) Page* on Page 16
- *Serial Interface [Configuration](#page-16-0) Page* on Page 17
- *Edit Port [Configuration](#page-17-0) Page* on Page 18
- *Edit Network [Configuration](#page-20-0) Page* on Page 21

See the *Embedded [Diagnostic](#page-22-2) and Statistics Pages* [\(Page 23\)](#page-22-2) section for information about locating diagnostic and statistics for Modbus Server.

### <span id="page-14-1"></span>**Configuration Overview**

The following overview shows how to access the DeviceMaster *Server Configuration* embedded web page and configure serial device interfaces.

- *Note: If you have not configured the network information into the DeviceMaster during initial setup, you must configure the network information before configuring port characteristics.*
- 1. From PortVision Plus, highlight the DeviceMaster that you want to configure and select **Web Manager**.
- 2. Optionally, enter the IP address of the device in the **Address** box of your web browse.
- 3. Select **Serial Interface Configuration**.
- 4. Select the appropriate port to access the *Edit Port Configuration* page for that port.
- 5. Change the serial port configuration properties as required for your site.

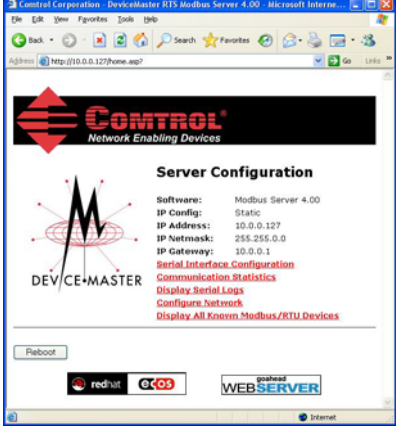

# <span id="page-15-0"></span>**Server Configuration (Main) Page**

Access the main DeviceMaster web page (*Server Configuration*) from PortVision Plus or enter the IP address of the DeviceMaster in the **Address** box of your web browser.

The *Server Configuration* page displays the software version and current network configuration for the DeviceMaster.

In addition, the *Server Configuration* page links to the configuration, statistics, and diagnostics pages, which are discussed in the table below.

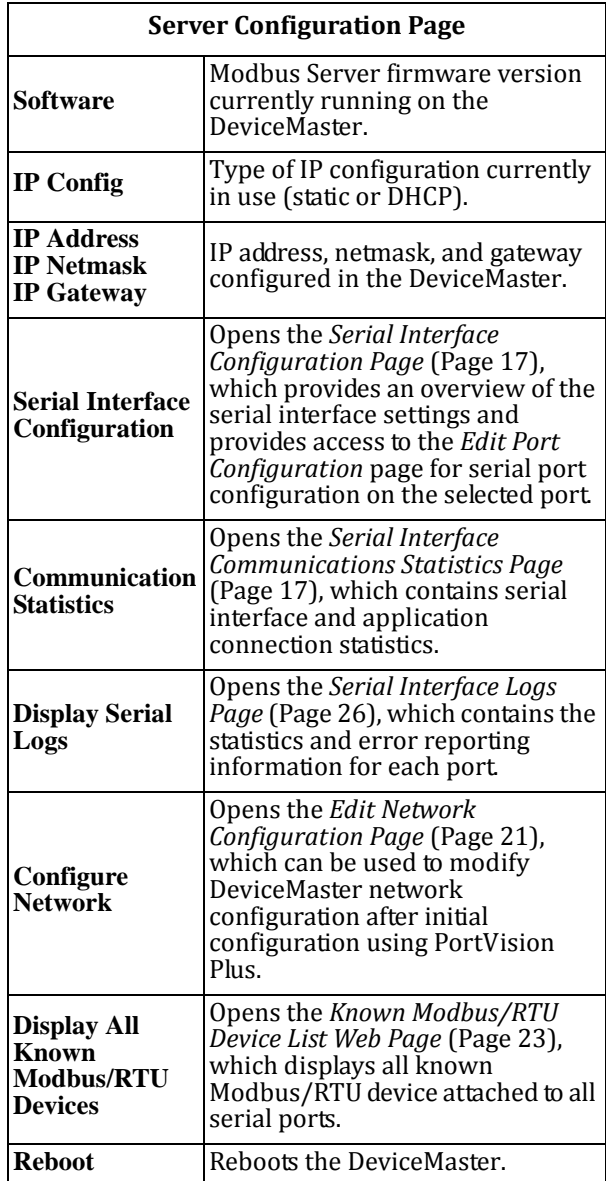

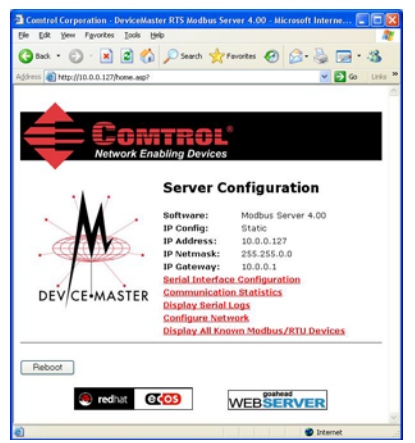

## <span id="page-16-0"></span>**Serial Interface Configuration Page**

#### The *Serial Interface*

*Configuration* page provides:

- Links to the following pages:
	- ‐ *Server [Configuration](#page-15-0) [\(Main\)](#page-15-0) Page* ([Page](#page-15-0)  [16\)](#page-15-0)
	- ‐ *Serial [Interface](#page-23-1) [Communications](#page-23-1) [Statistics](#page-23-1) Page* [\(Page](#page-23-1)  [24\)](#page-23-1)
	- ‐ *Serial [Interface](#page-25-1) Logs [Page](#page-25-1)* ([Page 26](#page-25-1))
	- ‐ *Known [Modbus/RTU](#page-22-3) [Device](#page-22-3) List Web Page* [\(Page 23\)](#page-22-3) for all ports or a specific port. Clicking the *Display Devices (all)* link or the Display *Devices* for a specific port.
- Access to the *Edit Port Configuration* page for each port (Port #)
- An overview of serial device configuration settings for each port, which displays the current settings
- *Note: The Application TCP Connection Status displays the Remote Connections.*

*Up to six active TCP/IP connections for each serial port may be displayed at one time.*

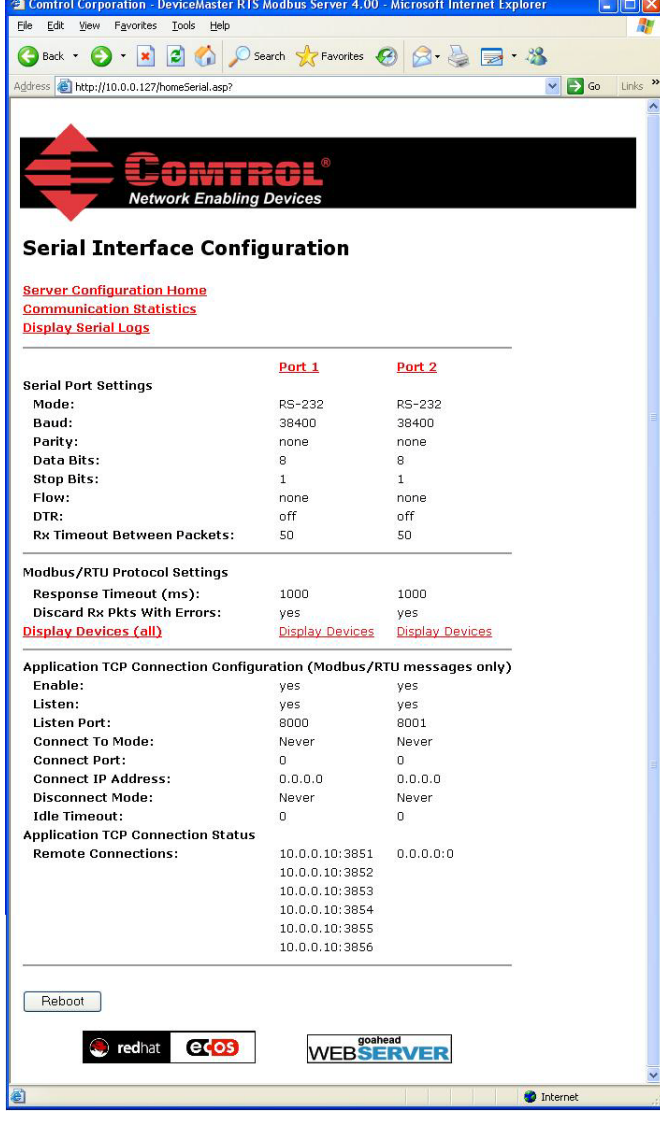

To change any settings for a port, select the corresponding **Port #** link, which opens the *Edit Port Configuration* page.

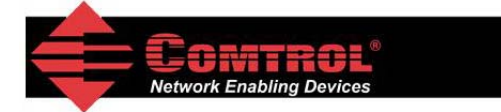

#### **Serial Interface Configuration**

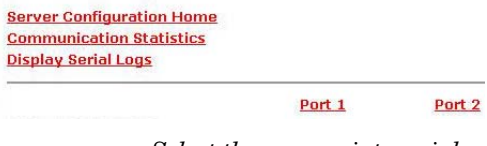

*Select the appropriate serial port number to configure the serial port characteristics.*

#### <span id="page-17-0"></span>**Edit Port Configuration Page**

Use the *Edit Port Configuration* page to change a serial port's configuration parameters.

To access the *Edit Port Configuration* page, select the appropriate port number link (for example, Port 1) on the *Serial Interface Configuration* page.

Use the *Serial Configuration* area of the *Edit Port Configuration* page to configure serial port characteristics for the device that you plan on connecting to the port.

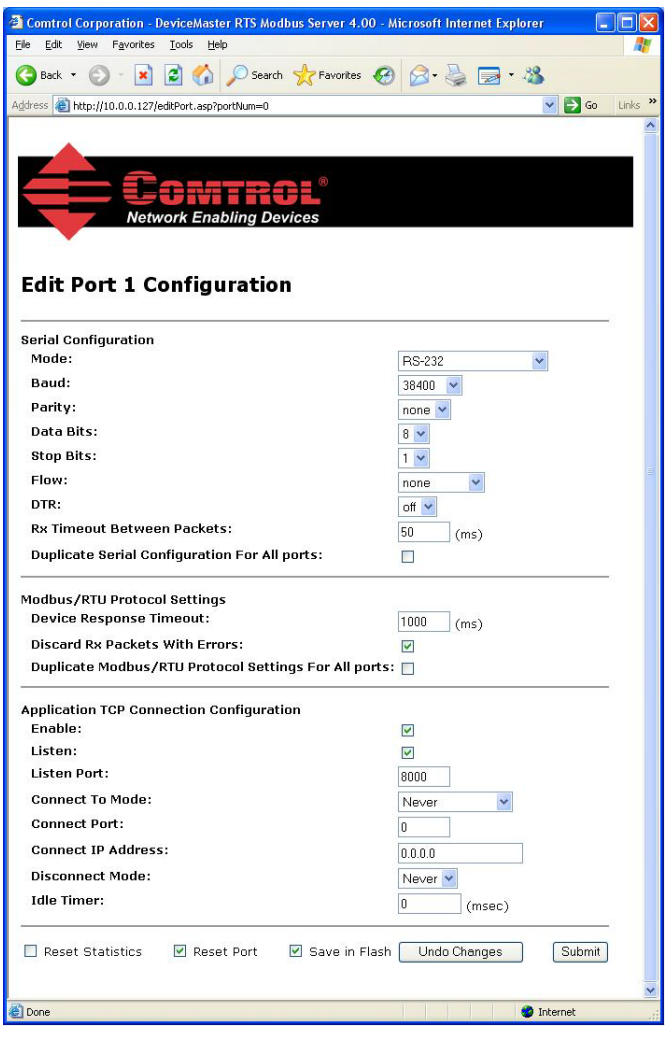

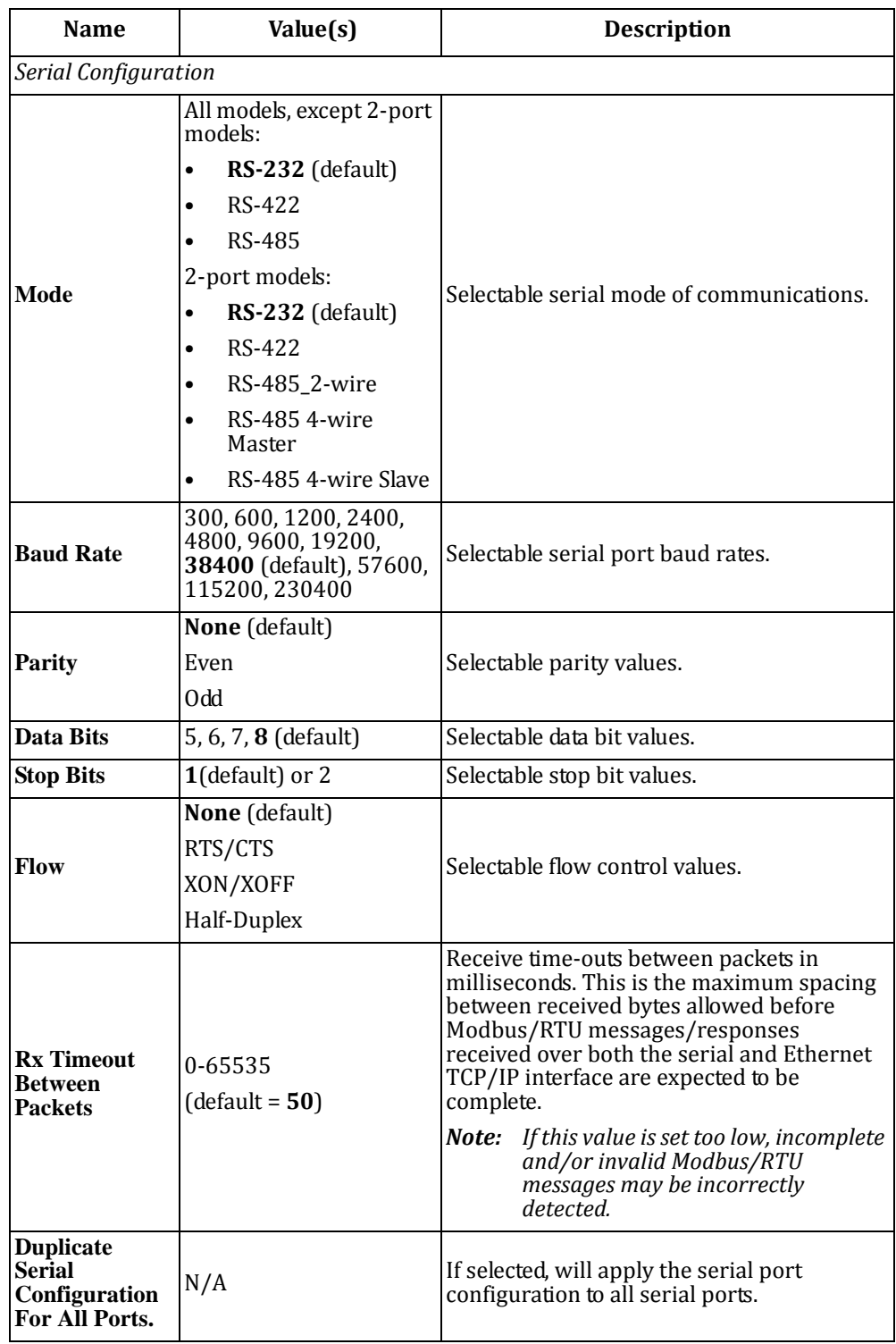

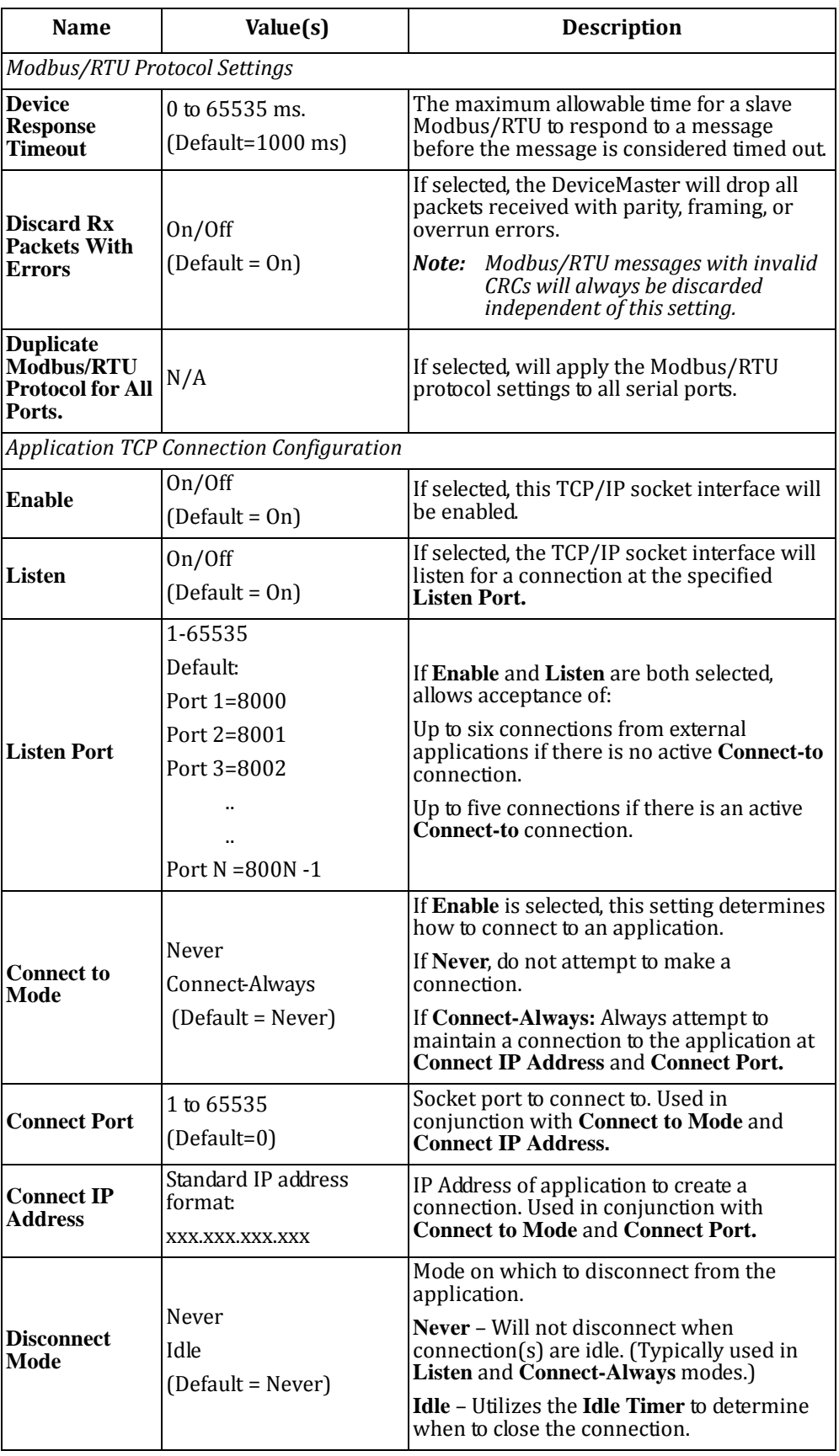

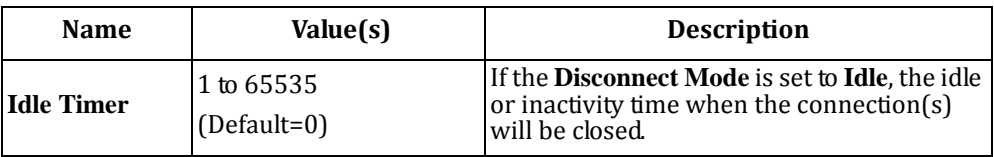

### <span id="page-20-0"></span>**Edit Network Configuration Page**

You can use the *Edit Network Configuration* page to change the DeviceMaster network configuration after using PortVision Plus for initial network configuration.

Use the following procedure to change the network configuration.

- 1. Select the IP configuration type (**Use DHCP** or **Use Static configuration below:**).
- 2. If you select **Use Static configuration below**, enter a valid IP address, subnet mask, and IP gateway for your network. The network information is programmed into the DeviceMaster after applying the changes and rebooting the device. If necessary, see your network administrator for a valid IP address.

*Note: The DeviceMaster family default IP address is 192.168.250.250, default subnet mask is 255.255.0.0, and the default IP gateway is 192.168.250.1.*

- 3. Select **Save** or **Undo Changes** to close the page.
- 4. If you selected **Save**, select **Reboot** to program the network information into the DeviceMaster or **Continue** if you want to reboot later.

*Note: Changed network settings will not take affect until the DeviceMaster is rebooted.*

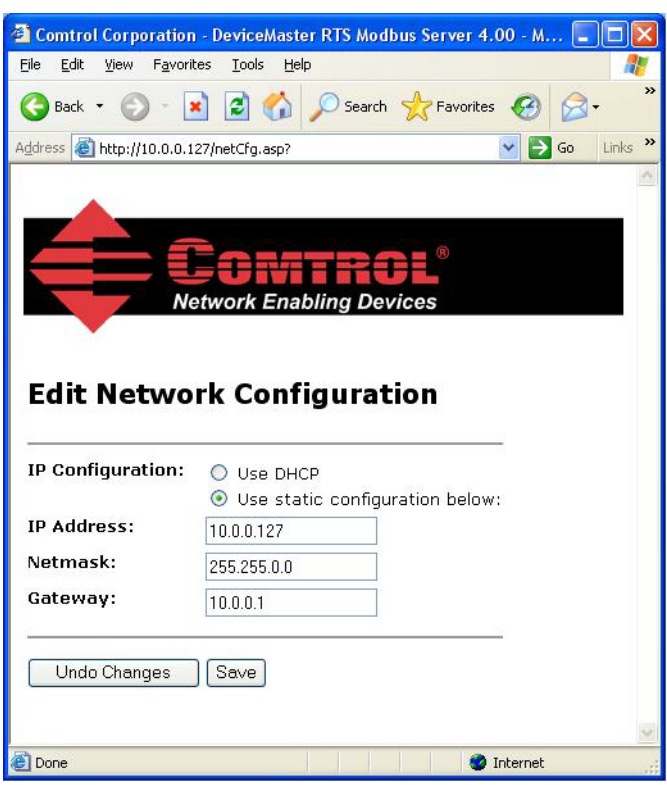

# <span id="page-22-2"></span><span id="page-22-0"></span>**Embedded Diagnostic and Statistics Pages**

This section discusses embedded diagnostic and statistics web pages for Modbus Server.

## <span id="page-22-3"></span><span id="page-22-1"></span>**Known Modbus/RTU Device List Web Page**

The *Known Modbus/RTU Device List* page provides device specific status and statistics for each device on one or all ports.

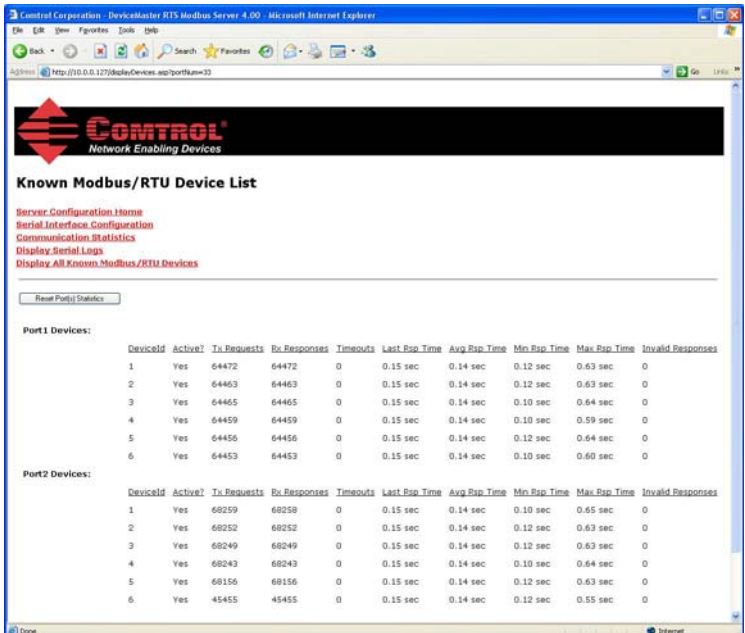

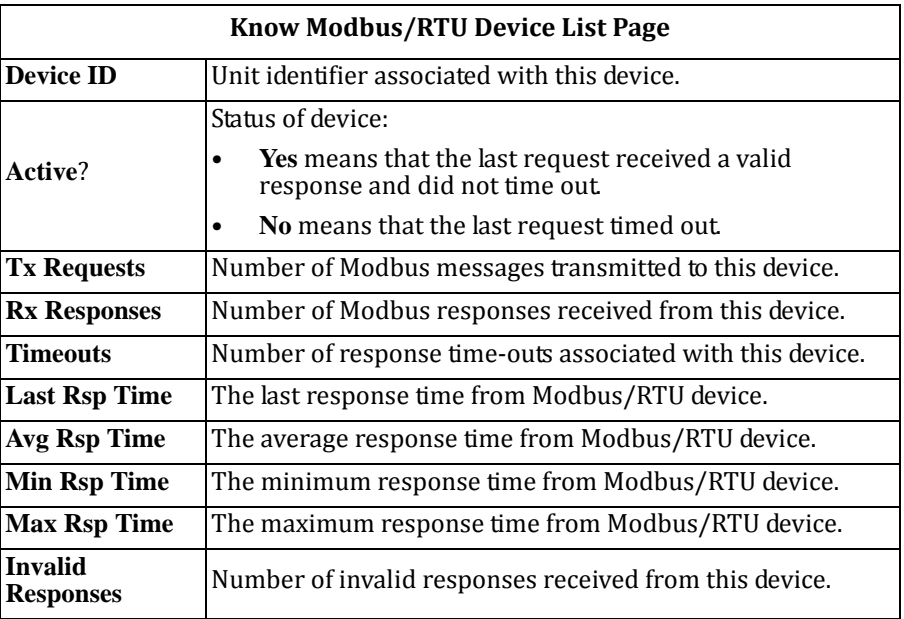

# <span id="page-23-1"></span><span id="page-23-0"></span>**Serial Interface Communications Statistics Page**

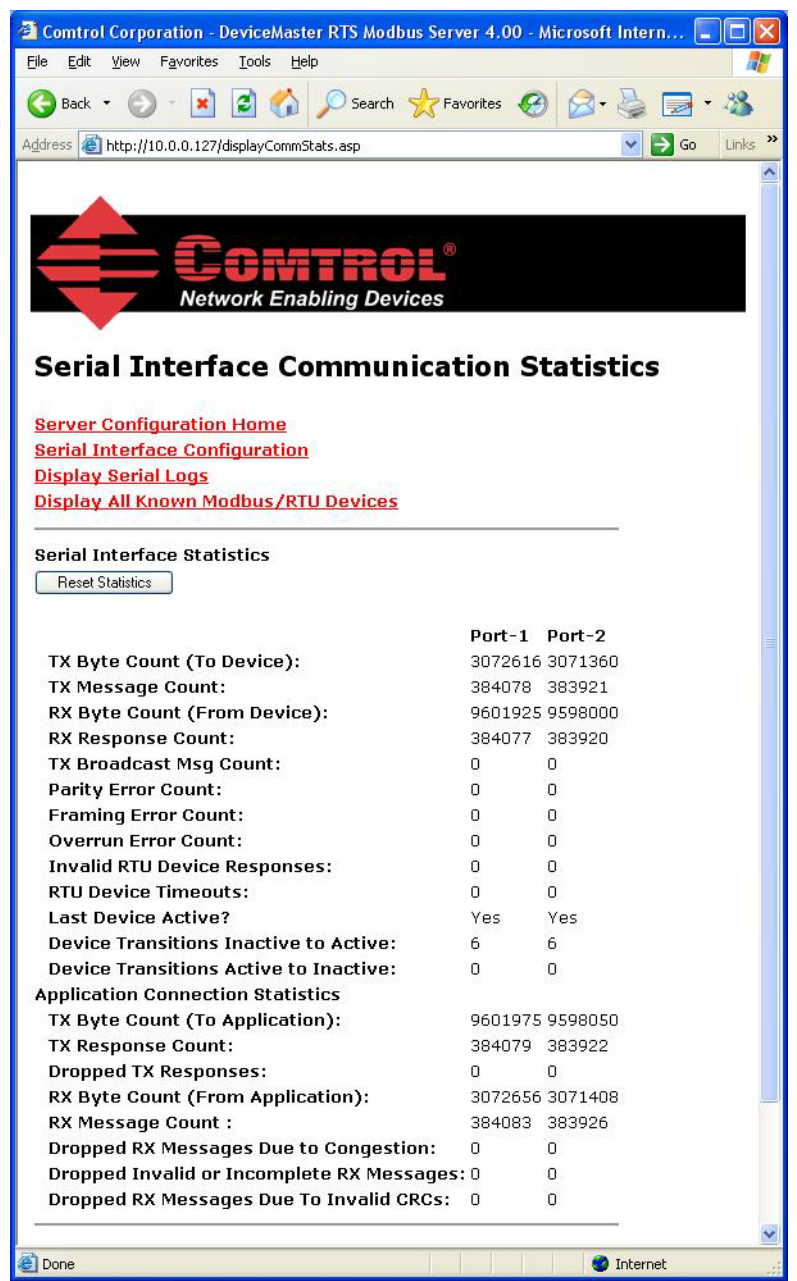

Where the following definitions apply:.

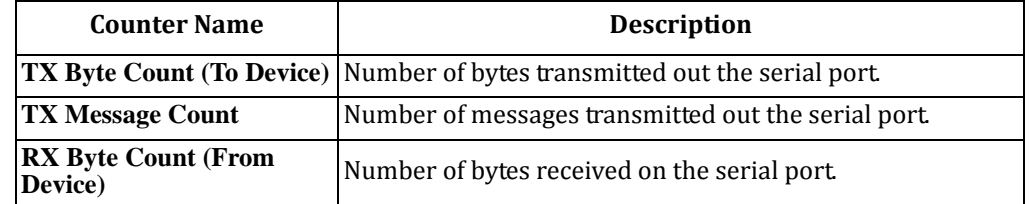

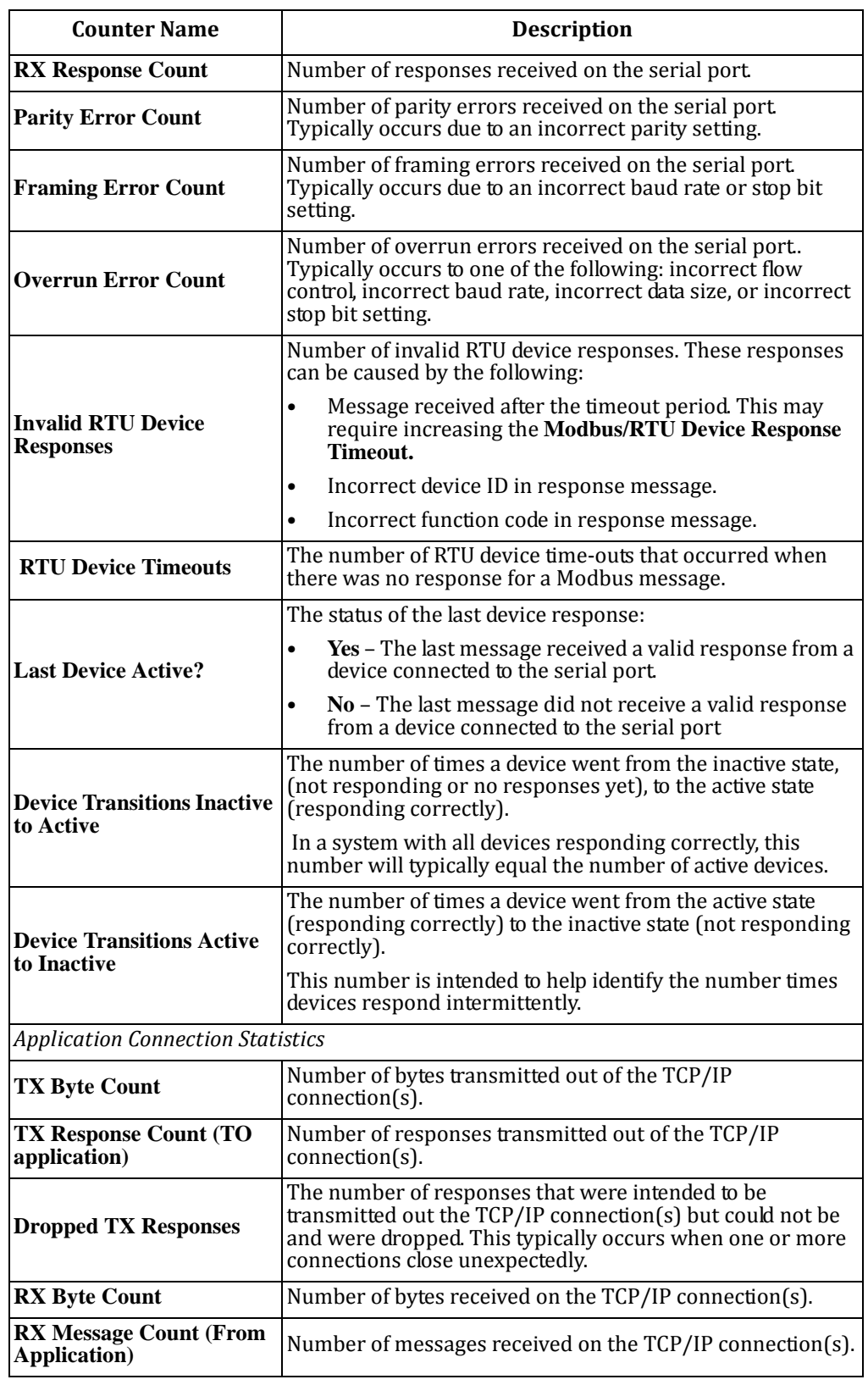

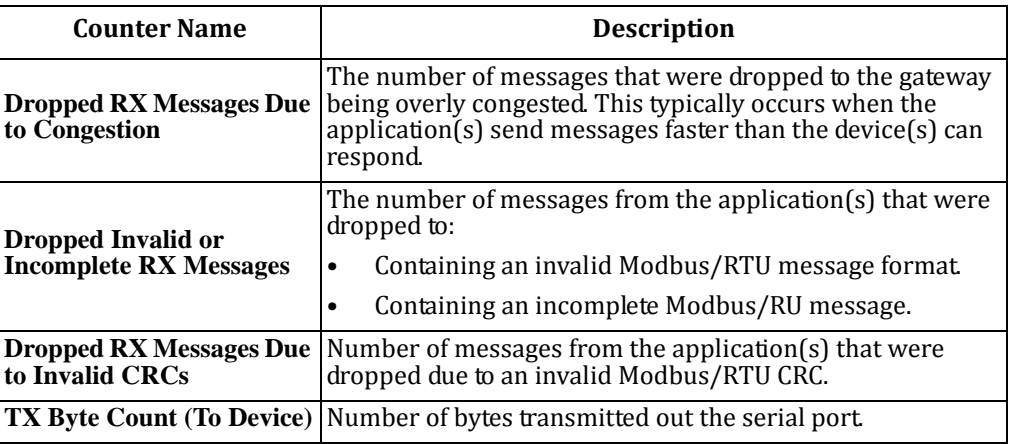

# <span id="page-25-1"></span><span id="page-25-0"></span>**Serial Interface Logs Page**

The following page displays the serial message transmitted and received during normal operation.

The format is as follows:

**Pkt(N): ddd:hh:mm:ss.mss Rx/Tx:(data packet)**

*Where*:

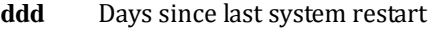

- **hh** Hours since last system restart
- **mm** Minutes since last system restart
- **ss** Seconds since last system restart
- **mss** Milliseconds since last system restart
- **(data)** Modbus/RTU message data.

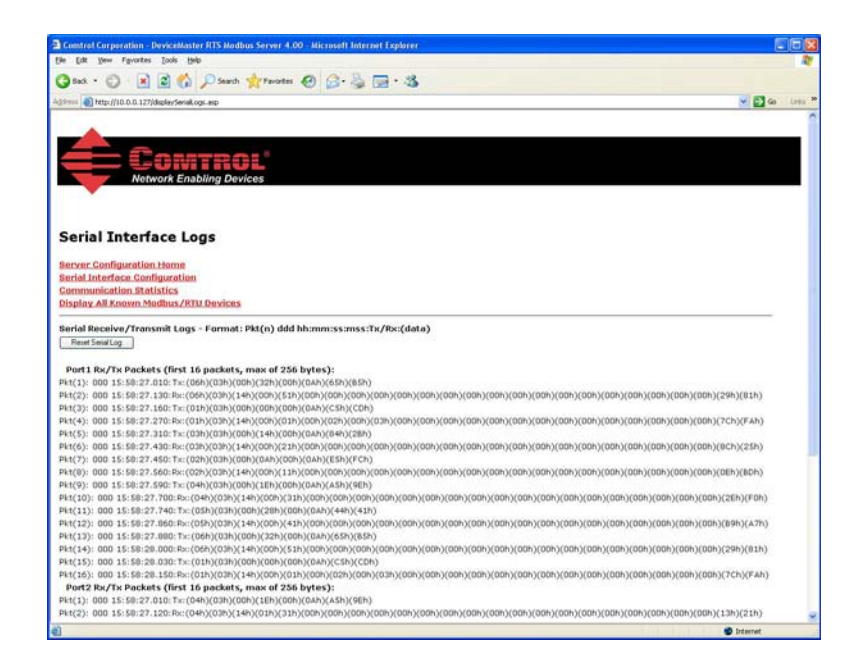

# <span id="page-26-0"></span>**Troubleshooting and Technical Support**

This section contains troubleshooting information for your DeviceMaster. You should review the following subsections before calling Technical Support because they will request that you perform many of the procedures or verifications before they will be able to help you diagnose a problem.

- [Troubleshooting Checklist on Page 27](#page-26-1)
- [General Troubleshooting on Page 28](#page-27-0)
- [Daisy‐Chaining DeviceMaster 2E/4‐Port Units on Page 29](#page-28-0)

If you cannot diagnose the problem, you can contact [Technical Support on Page 30.](#page-29-0)

### <span id="page-26-1"></span>**Troubleshooting Checklist**

The following checklist may help you diagnose your problem:

- Verify that you are using the correct types of cables on the correct connectors and that all cables are connected securely.
	- *Note: Most customer problems reported to Comtrol Technical Support are eventually traced to cabling or network problems.*
- <span id="page-26-2"></span>• Isolate the DeviceMaster from the network by connecting the device directly to a NIC in a host system.

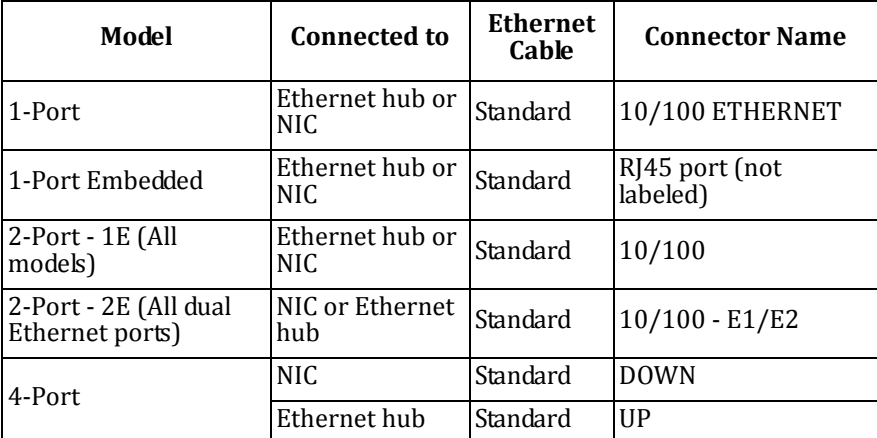

• Verify that the Ethernet hub and any other network devices between the system and the DeviceMaster are powered up and operating.

• Reset the power on the DeviceMaster and watch the **PWR** or **Status** light activity.

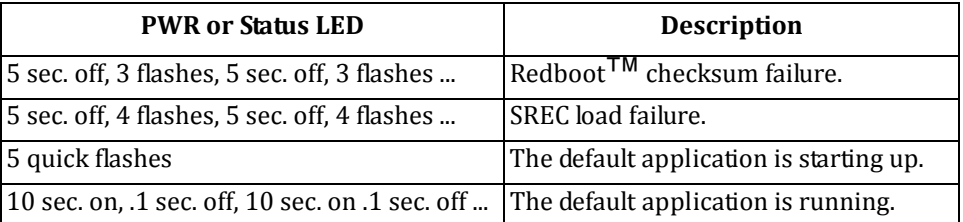

If the device has a power switch, turn the device's power switch off and on, while watching the LED diagnostics.

- If the DeviceMaster does not have a power switch, disconnect and reconnect the power cord.
- Verify that the network IP address, subnet mask, and gateway is correct and appropriate for the network. If IP addressing is being used, the system should be able to ping the DeviceMaster.
- Verify that the IP address programmed into the DeviceMaster matches the unique reserved IP configured address assigned by the system administrator.
- If using DHCP, the host system needs to provide the subnet mask and gateway.
- Reboot the system and the DeviceMaster.
- If you have a spare DeviceMaster, try replacing the device.

### <span id="page-27-0"></span>**General Troubleshooting**

This table illustrates some general troubleshooting tips.

*Note: Make sure that you have reviewed the [Troubleshooting](#page-26-1) Checklist on Page 27.*

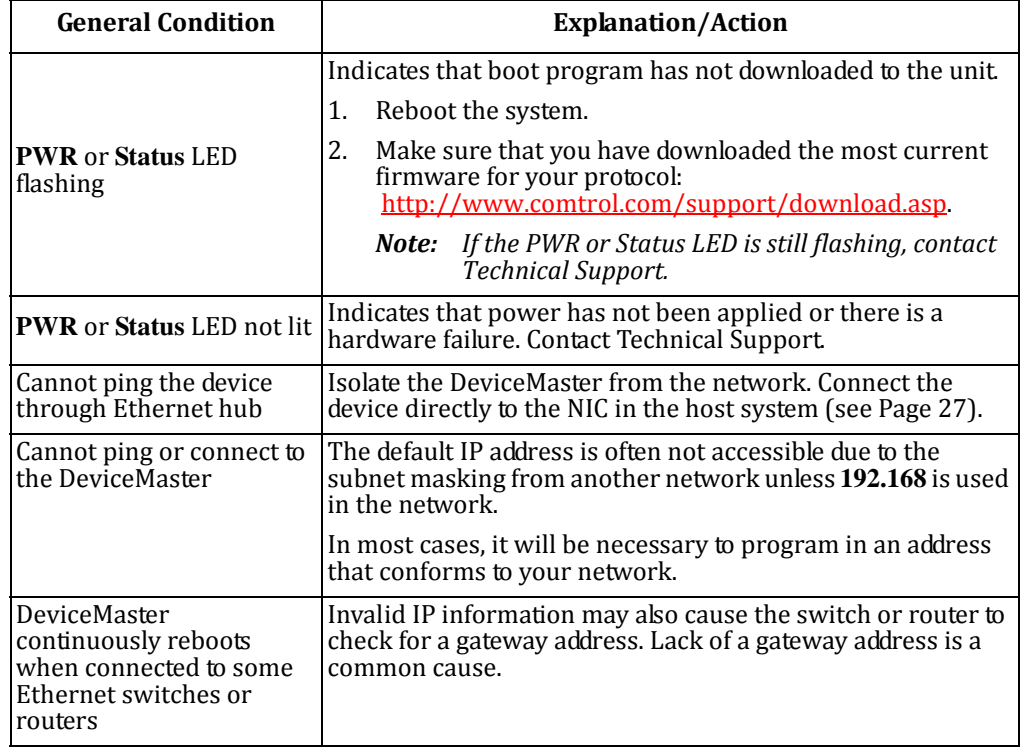

### <span id="page-28-0"></span>**DaisyChaining DeviceMaster 2E/4Port Units**

The DeviceMaster 2E/4-port models with external power supplies follow the IEEE specifications for standard Ethernet topologies.

When using the **UP** and **DOWN** ports, the DeviceMaster 2E/4 is classified as a switch. When using the **UP** port only, it is a simple end node device.

The maximum number of daisy-chained DeviceMaster  $2E/4$  units, and the maximum distance between units is based on the Ethernet standards and will be determined by your own environment and the conformity of your network to these standards.

Comtrol has tested with seven DeviceMaster 2E/4 units daisy‐chained together using 10 foot CAT5 cables, but this is not the theoretical limit. You may experience a performance hit on the devices at the end of the chain, so it is recommended that you overload and test for performance in your environment. The OS and the application may also limit the total number of ports that may be installed.

Following are some quick guidelines and URLs of additional information. Please note that standards and URLs do change.

- Ethernet 10BASE‐T Rules
	- The maximum number of repeater hops is four.
	- ‐ You can use Category 3 or 5 twisted‐pair 10BASE‐T cables.
	- The maximum length of each cable is 100m (328ft).
		- *Note: Category 3 or 5 twisted pair cables look the same as telephone cables but they are not the same. The network will not work if telephone cables are used to connect the equipment.*
- Fast Ethernet 100BASE‐TX rules
	- ‐ The maximum number of repeater hops is two (for a Class II hub). A Class II hub can be connected directly to one other Class II Fast Ethernet hub. A Class I hub cannot be connected directly to another Fast Ethernet hub.
	- ‐ You must use Category 5 twisted‐pair 100BASE‐TX cables.
	- The maximum length of each twisted-pair cable is 100m (328ft).
	- The total length of twisted-pair cabling (across directly connected hubs) must not exceed 205m (672ft).
		- *Note: Category 5 twisted pair cables look the same as telephone cables but they are not the same. The network will not work if telephone cables are used to connect the equipment.*
- IEEE 802.3 specification: A network using repeaters between communicating stations (PCs) is subject to the "5‐4‐3" rule of repeater placement on the network:
	- Five segments connected on the network.
	- Four repeaters.
	- ‐ Three segments of the 5 segments can have stations connected. The other two segments must be inter-repeater link segments with no stations connected.

See<http://www.optronics.gr/Tutorials/ethernet.htm> for more specific information.

Additional information may be found at [http://compnetworking.about.com/cs/](http://compnetworking.about.com/cs/ethernet1/) [ethernet1/](http://compnetworking.about.com/cs/ethernet1/) or by searching the web.

# <span id="page-29-0"></span>**Technical Support**

It contains troubleshooting procedures that you should perform before contacting Technical Support since they will request that you perform, some or all of the procedures before they will be able to help you diagnose your problem. If you need technical support, use one of the following methods.

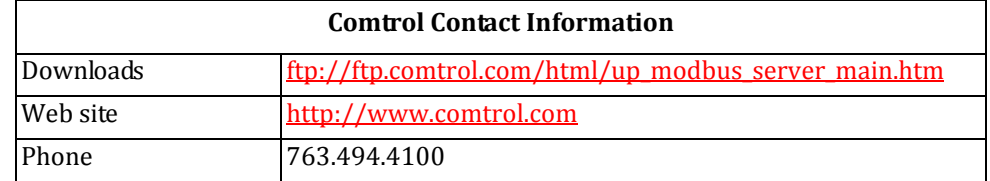